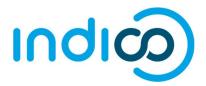

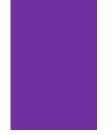

# INDICO

All Users

Create and Activate an Account / Edit Profile, eMail, Password

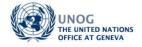

# CONTENTS

| Create an account                      | 2 |
|----------------------------------------|---|
| Activate an account                    | 4 |
| No activation eMail received           | 5 |
| Edit profile (incl. email)             | 6 |
| Change password (incl. reset password) | 7 |

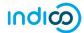

### **KEY POINTS TO REMEMBER**

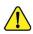

#### WHY CREATE AN INDICO ACCOUNT?

An Indico account is required in order to register for events managed in Indico.

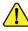

#### **BROWSER COMPATIBILITY**

Indico performs better with the following browsers: Firefox – Chrome

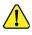

#### PASSPORT / ID CARD

Have passport/ID card to hand while completing an Indico profile. Personal data must correspond with details contained in passports/on ID cards.

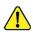

#### PICTURE

When submitting a registration form, upload a recent picture to it from your hard drive or take one with a webcam if your PC has a lens (registration forms contain an active camera function). A guide on picture standards is available.

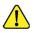

#### EMAIL ADDRESS

The email address used when creating an Indico account must not already be in use by another Indico user. Email addresses are used as a unique identifier of users.

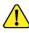

#### NO ACCOUNT ACTIVATION EMAIL

Before seeking assistance, check your SPAM folder or click on the resend account activation email option on the Indico log in page.

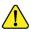

#### CHILDREN

Children 13 and under are not required to register in Indico for an event if they accompany an adult who is registered and approved for the event. Children 14+ must register for an event.

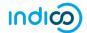

# CREATE AN ACCOUNT

• Navigate to <u>https://indico.un.org/user/login</u> and click **create a new account**.

|                                 |                                         | 🔇 Europe/Zurich 🔸 🏈 English 🔹 | ・ ① Login<br>P |
|---------------------------------|-----------------------------------------|-------------------------------|----------------|
| Home Help <del>-</del>          |                                         |                               |                |
| Log in                          | to Indico                               |                               |                |
| Login                           |                                         |                               |                |
| Username<br>(email)<br>Password | Use the same email you used to register |                               |                |
| <ul> <li>Reset pass</li> </ul>  | word                                    |                               |                |
| <ul> <li>Re-send ac</li> </ul>  | count activation Email                  |                               |                |
| Create                          |                                         |                               |                |
| If you don't                    | have an account, you can                |                               |                |

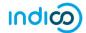

- Complete all fields marked "\*" they are mandatory.
- The email address entered serves as the user ID for the newly created account.
- Ensure that **all 6** criteria for establishing a password are met you should achieve 6 green check marks ✓ (If the criteria for setting the password is not visible, it is probably due to an incompatible browser being used switch to Chrome or Firefox).
- Solve the math sum under **ARE YOU HUMAN?** and click **confirm**.

|        |                                                                                                    |                                                    | S Europe/Zurich → 🛞 English → 🕣 Login        |
|--------|----------------------------------------------------------------------------------------------------|----------------------------------------------------|----------------------------------------------|
| Home H | elp 🕶                                                                                                    |                                                    |                                              |
|        | To create a new user please fill in the following form.<br>You must enter a valid email address that is not already in u<br>After the submission of your personal data, an email will be<br>You will able to use your account only after you activate it b | sent to you.                                       |                                              |
|        | Personal data                                                                                                    | Account data                                       |                                              |
|        | * Email                                                                                                    | * Login                                            |                                              |
|        |                                                                                                    | * Password                                         |                                              |
|        | Title please select a title ▼<br>Gender please select a gender ▼                                                                                                    | * Confirm Password<br>Your Password:               |                                              |
|        | * Family name                                                                                                    | Must be at least 12 charact                        | ters long                                    |
|        | * First name                                                                                                    | Must contain uppercase and<br>Must contain numbers | d lowercase letters                          |
|        | * Institution                                                                                                    | Must not contain spaces                            |                                              |
|        | * BirthDate<br>(dd/mm/yyyy)                                                                                                    |                                                    | password words<br>ssword in Confirm Password |
|        |                                                                                                    | field)                                             |                                              |
|        | PUULESS                                                                                                    | 2                                                  |                                              |
|        | Telephone number                                                                                                    | ARE YOU HUMAN?                                     | ?                                            |
|        | Fax number                                                                                                    | Please, solve this math to prove you               | are human:                                   |
|        | Passport ID                                                                                                    | 24 + 17 =                                          |                                              |
|        | Passport Origin Please select a country<br>Passport Expire                                                                                                    | •                                                  |                                              |
|        | (dd/mm/yyyy)                                                                                                    | Confirm >                                          |                                              |
|        | My Timezone Europe/Zurich<br>Display Timezone Event Timezone V                                                                                                    | •                                                  |                                              |

• A message appears on-screen confirming the successful creation of the account and advising you to check your email to activate the account.

|                                                                                                    | ISAY NO<br>TO SEX ISM<br>WHAT DO YOU SAY?  | 🕚 Europe/Zurich +                                  | 🚱 English 👻 🕣 Login |
|----------------------------------------------------------------------------------------------------|--------------------------------------------|----------------------------------------------------|---------------------|
| Home Help +                                                                                                    |                                            |                                                    |                     |
| <u>Creating no</u>                                                                                                    | ew UNOG Accreditatio                       | n account                                          |                     |
| Congratulations!!! You have successfully created your<br>However, you will not be able to log into the system uni<br>that we have already sent you. |                                            | To do this please follow the instructions in the m | 1ail                |
| If you don't receive this email or you have any trouble                                                                                             | with the login, do not hesitate to contact | us.                                                |                     |

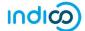

# ACTIVATE AN ACCOUNT

- In your in box, find the Indico account activation email it will feature the following text in the subject line "Accreditation account confirmation".
- Open the email and click the activation link.

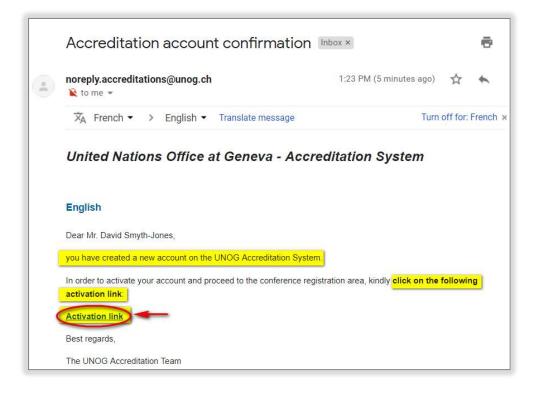

- A message appears on-screen confirming your account is activated.
- Proceed to log in to Indico click Login (top-right corner of the screen) or on Click HERE on the page.

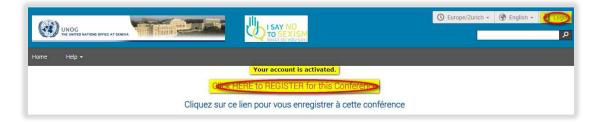

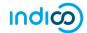

#### No activation eMail received

If you fail to find the activation email, check your Spam or Junk folder. Alternatively, click the **Re-send account activation Email** link on the Indico log in page, enter the email address under which you created your Indico account and click **Send account Activation Email**. Check your email account again.

|             | US I SAY NO      | 🚫 Europe/Zurich - 🛛 🚱 English - 🔁 Login |
|-------------|------------------|-----------------------------------------|
| Home Help + |                  |                                         |
|             | Log in to Indico |                                         |

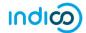

# EDIT PROFILE (INCL. EMAIL)

(Log in first)

• Follow My profile.

| (3)  | UNOG<br>THE UNITED NATIONS OFFICE | AT CENTYA                                |                                    |                             |                                                                      |
|------|-----------------------------------|------------------------------------------|------------------------------------|-----------------------------|----------------------------------------------------------------------|
| Home | Room booking                      | Server admin                             | My profile                         | Help 🕶                      |                                                                      |
|      | Main                              | categories                               | 5                                  |                             |                                                                      |
|      | Welcome<br>In order t             | to Indico. The Ind<br>to start browsing, | dico tool allow<br>please select o | s you to ma<br>ne of the ca | nage complex conferences, workshops and meetings.<br>tegories below. |

- In the Personal Area, select the **Account Details** tab.
- Click (edit) beside the fields you wish to change.
- Click **Save** after each change to save the edits.

| lome Room booking Serv   | er admin 🛛 My profile Help 👻                   |  |  |  |  |  |  |
|--------------------------|------------------------------------------------|--|--|--|--|--|--|
| iome » My Profile        |                                                |  |  |  |  |  |  |
| Personal Area for Ja     | Personal Area for Jane SMITH                   |  |  |  |  |  |  |
|                          |                                                |  |  |  |  |  |  |
| Dashboard Account Detail | Preferences Favorites HTTP API Authorized Apps |  |  |  |  |  |  |
|                          |                                                |  |  |  |  |  |  |
|                          |                                                |  |  |  |  |  |  |
| Details for Ms. SN       | ITH Jane                                       |  |  |  |  |  |  |
|                          |                                                |  |  |  |  |  |  |
| Title                    | Ms. (edit)                                     |  |  |  |  |  |  |
| Gender                   | Female (edit)                                  |  |  |  |  |  |  |
| Family Name              | Smith (edit)                                   |  |  |  |  |  |  |
| First Name               | Jane (edit)                                    |  |  |  |  |  |  |
| Institution              | UNOG (edit)                                    |  |  |  |  |  |  |
| BirthDate                | 05/07/1971 (edit)                              |  |  |  |  |  |  |
| Email                    | pun.org (edit)                                 |  |  |  |  |  |  |
| Secondary emails         | No text (edit)                                 |  |  |  |  |  |  |
| Address                  | 28, The Grange<br>St. Ives, UK                 |  |  |  |  |  |  |
|                          | (edit)                                         |  |  |  |  |  |  |
| Telephone                | 683547425 (edit)                               |  |  |  |  |  |  |
| Fax                      | No text (edit)                                 |  |  |  |  |  |  |
| Passport ID              | ABCDEF (edit)                                  |  |  |  |  |  |  |
|                          |                                                |  |  |  |  |  |  |
| Passport Origin          | Ireland (edit)                                 |  |  |  |  |  |  |

#### Edit email

- When you update your email address, you will receive a message on-screen telling you that an email has been sent to the **new email account** to confirm the change of email.
- Log out of Indico.
- Go to the **new email account** and find the email from Indico.
- Click the link in that email to confirm the change.
- Go back to Indico to log in use your **OLD email** address as your user iD.
- At this point the NEW email address will be registered on your account and will be your NEW user iD.

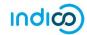

# CHANGE PASSWORD (INCL. RESET PASSWORD) (Log in first)

#### **Change password**

• Follow My profile.

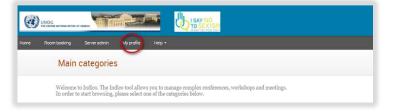

- In the Personal Area, select the **Account Details** tab.
- Click Change password.

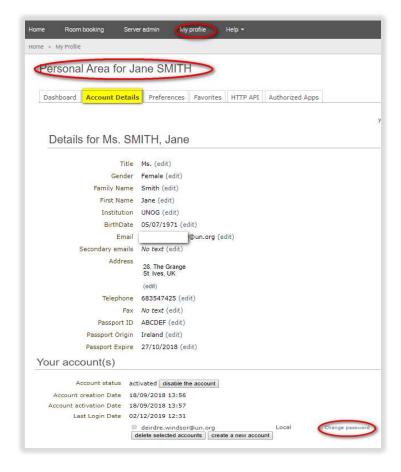

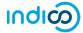

- Enter a new password applying all the 6 password criteria. You MUST obtain 6 green check marks = ✓
- Click **Ok**. The password is reset.

| hboard Account   | Details Preferences Favorites HTTP API                       |
|------------------|--------------------------------------------------------------|
| thorized Apps    |                                                              |
| User details     |                                                              |
| Joer details     | -                                                            |
| Change pas       | ssword                                                       |
|                  |                                                              |
| User Name        | deirdre.windsor@un.org                                       |
| Password         |                                                              |
|                  | Your Password:                                               |
|                  | Must be at least 12 characters                               |
|                  | long                                                         |
|                  | Must contain uppercase and<br>lowercase letters              |
|                  | ✓ Must contain numbers                                       |
|                  | Must not contain spaces                                      |
|                  | Must not contain common<br>password words                    |
|                  | Must match (type same Password<br>in Confirm Password field) |
|                  |                                                              |
| Confirm Password |                                                              |
|                  | Indico ¥                                                     |
| System           |                                                              |

#### **Reset password (forgotten)**

A user who has an active account and forgotten the password may use the reset password link on the log in page to reset it. Enter the user ID/email address against which the account was created and click **Reset my password**. A message appears on-screen "*Please consult your mailbox, instructions on how to reset password have been sent to xxxxxx*".

|                        |                  | ⓒ Europe/Zurich - 중 English - 권 Login |
|------------------------|------------------|---------------------------------------|
| Home Help <del>+</del> |                  |                                       |
|                        | Log in to Indico |                                       |

If the account is **not yet active**, if you click **Reset password** an account activation email is sent instead of the password reset message.

---- END ----